# **OSRAM OSRAM UIGHTIFY** Onboarding Procedure

## Elements of the LIGHTIFY system

Additional to the LIGHTIFY products the following is needed:

- Internet connection
- Wi-Fi (WLAN) Router
- Smart device: smart-phone, tablet, ...

## LIGHTIFY Products

- LIGHTIFY Gateway
- One or more of the following LIGHTIFY Products
  - LIGHTIFY CLA A TW
  - LIGHTIFY CLA A RGBW
  - LIGHTIFY PAR 16 TW
  - LIGHTIFY DOWNLIGHT
  - LIGHTIFY FLEX
  - LIGHTIFY GARDENSPOT MINI
  - LIGHTIFY SURFACE
  - ≻ .

#### Before you start

## Please check:

- 1. Internet connection via Wi-Fi- router
- 2. Wi-Fi (WLAN) network available
- 3. Wi-Fi (WLAN) password
- 4. Smart device:

Android: 4.1.x IOS: 7.x

## Download the LIGHTIFY-APP

Please download the latest LIGHTIFY-APP Further info where you can find the version number please check our FAQs. www.osram.com/lightify-4you-faq

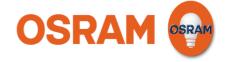

#### Start

Please start the LIGHTIFY App

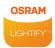

Please ensure that you have installed the latest App version. For older App versions (until 1.1.0) the onboarding procedure is slightly different (1.Register, 2. Welcome to lightify, 3. Gateway)

#### Get started

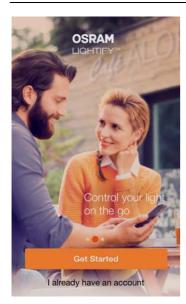

Please choose "Get started"

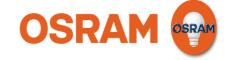

#### Gateway

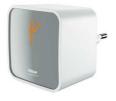

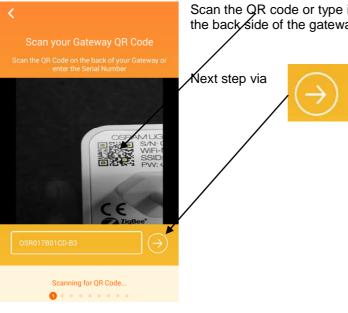

Scan the QR code or type in the serial number. Both are located on the back side of the gateway.

# Register

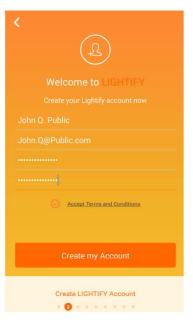

Further info for the registration you can find on www.osram.com/lightify

After name, email- address, password (min. 6 digits) were inserted and "create my account" was pressed an activation code will be send to your email address.

If you did not receive the email please check your SPAM folder

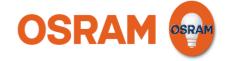

# Welcome to LIGHTIFY

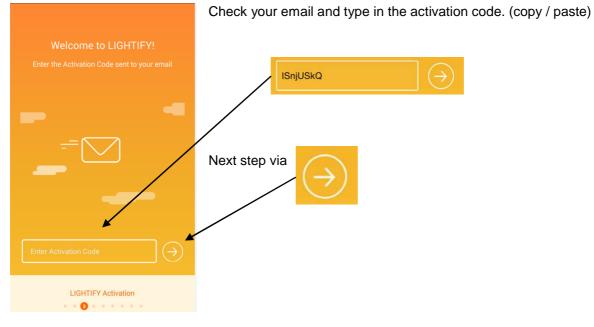

## Install the Gateway

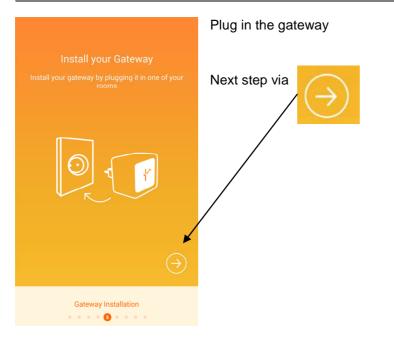

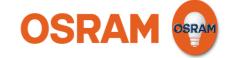

# Connect the Gateway with your Wi-Fi (WLAN) network

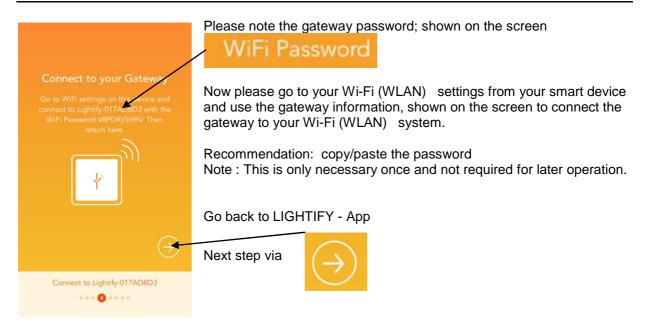

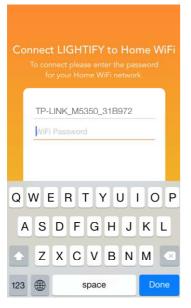

Please choose the network. Please enter the password from your existing Wi-Fi (WLAN) system.

LIGHTIFY symbol on the gateway (front) switchs from orange to green, when network connection is succeeded.

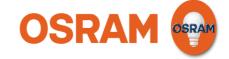

#### Last step

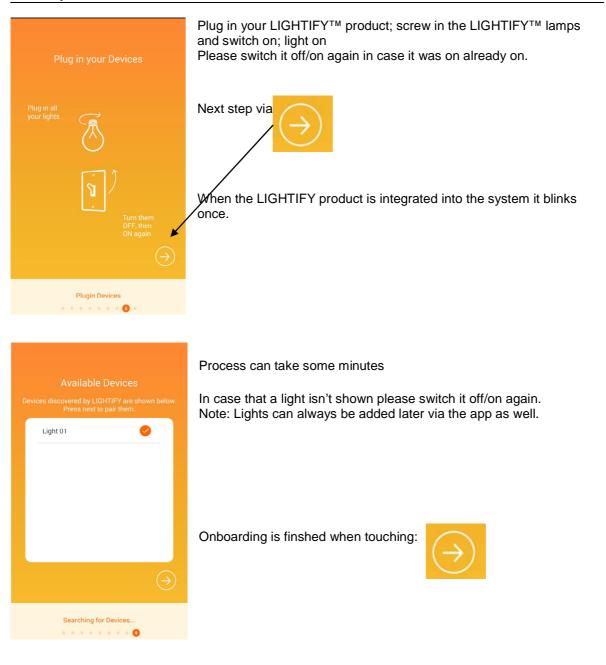

Please note:

All information in this guide has been prepared with great care. OSRAM, however, does not accept liability for possible errors, changes and/or omissions.